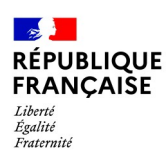

# **PARCEL – PARCellaire En Ligne**

**Déclarez vos arrachages sur PARCEL !**

*PARCEL est un service en ligne accessible via le portail douane.gouv.fr*

*Il permet aux viticulteurs de saisir en ligne leurs déclarations de plantation et d'arrachage et de les transmettre à la douane.*

*PARCEL permet également aux viticulteurs preneurs de parcelles, de saisir en ligne des déclarations d'entrée de parcelles et de les transmettre à la douane pour intégration dans leur parcellaire inscrit au CVI.*

**Ce manuel est consacré à la déclaration d'arrachage.**

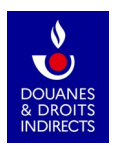

## **PARCEL – PARCellaire En Ligne**

## **Table des matières**

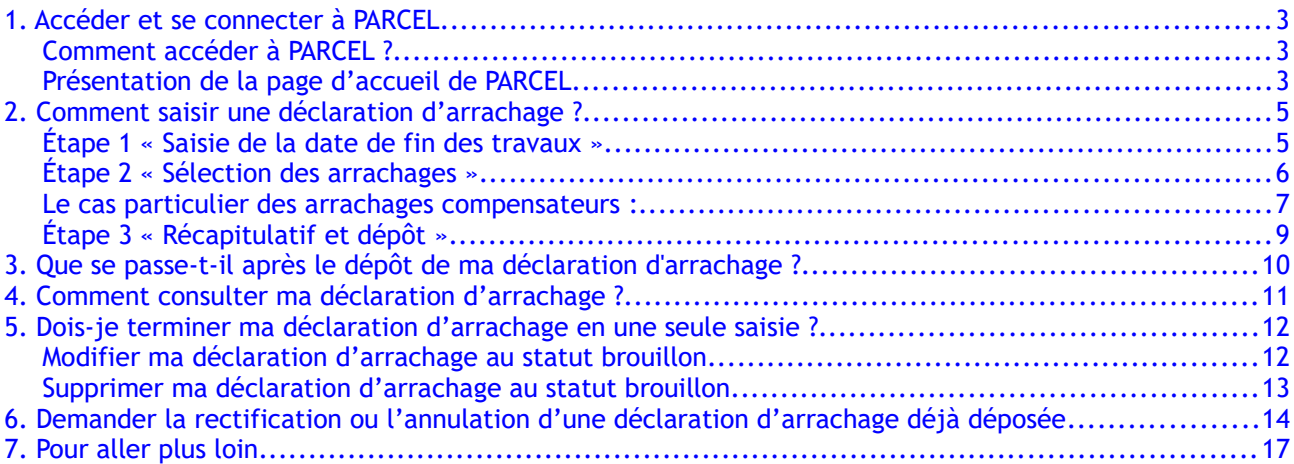

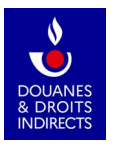

# <span id="page-2-2"></span>**1. Accéder et se connecter à PARCEL**

## <span id="page-2-1"></span>**Comment accéder à PARCEL ?**

L'application est disponible depuis votre espace personnel sur le portail douane.gouv.fr :

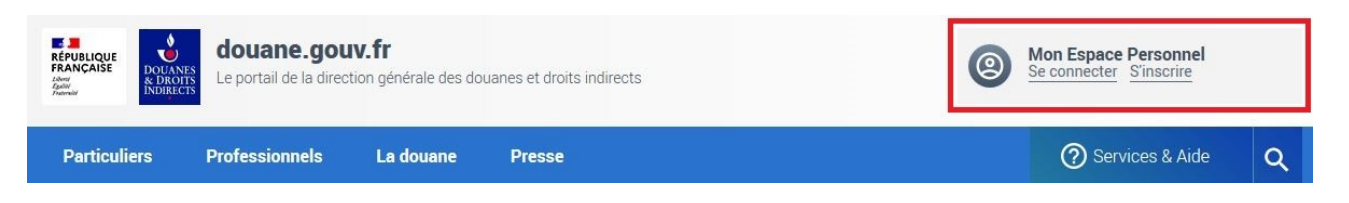

#### **Comment m'inscrire au service en ligne PARCEL ?**

Si je n'ai pas encore de compte douane.gouv.fr :

Je dois tout d'abord m'en créer un, en cliquant sur « *S'inscrire* » dans le pavé « *Mon espace personnel* » en haut à droite, et me laisser guider [\(https://www.douane.gouv.fr/mon-compte/creer\)](https://www.douane.gouv.fr/mon-compte/creer). Je dois ensuite me rapprocher de mon service de viticulture afin qu'il m'habilite au service en ligne PARCEL [\(accéder au formulaire d'habilitation\)](https://www.douane.gouv.fr/sites/default/files/uploads/files/2019-09/formulaire%20d).

• Si j'ai déjà un compte douane.gouv.fr :

Je n'ai aucune inscription préalable à effectuer. Après m'être connecté à mon espace personnel à l'aide de mon identifiant et de mon mot de passe, je clique sur « PARCEL » dans la liste des services en ligne auquel j'ai accès.

· Si j'ai déjà un compte douane.gouv.fr, mais que je ne visualise pas PARCEL :

Je dois me rapprocher de mon service de viticulture afin qu'il m'habilite au service en ligne PARCEL [\(accéder au formulaire d'habilitation\)](https://www.douane.gouv.fr/sites/default/files/uploads/files/2019-09/formulaire%20d).

## <span id="page-2-0"></span>**Présentation de la page d'accueil de PARCEL**

Lorsque je me connecte à PARCEL, s'affiche à l'écran mon exploitation ou, le cas échéant, la liste de mes exploitations, caractérisées par leur numéro de CVI et leur nom.

L'étendue de mes habilitations est aussi affichée : écriture et consultation ou consultation seule, c'est-à-dire la faculté de

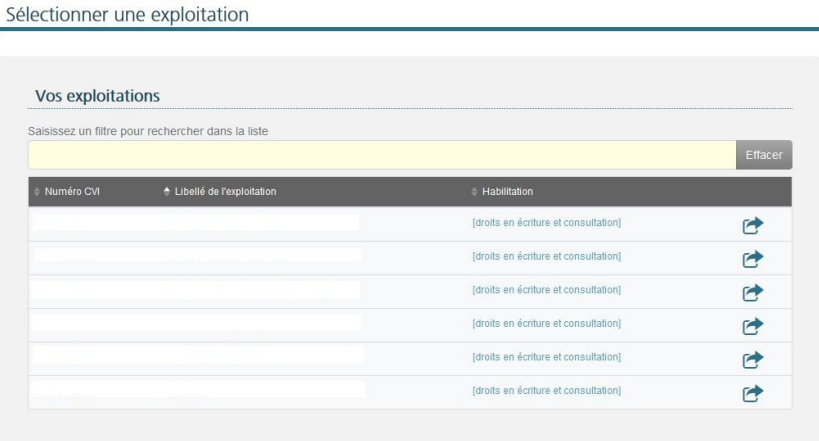

déposer des déclarations ou seulement de les consulter.

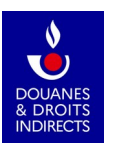

Un clic sur la ligne concernée me permet d'entrer dans l'application. La page d'accueil affiche l'identité de mon exploitation : nom, numéro de CVI et ma catégorie d'activité.

Elle affiche également les différentes actions possibles : déposer des déclarations et les consulter. Deux chemins d'accès (encadrés en rouge ci-après) permettent de déclarer et de consulter les déclarations :

- dans le bandeau gris en haut d'écran<br>• dans la zone centrale (pavés bleus)
- dans la zone centrale (pavés bleus)

A noter : la partie supérieure de l'écran (encadrée en jaune ci-après) s'affiche à chaque page. Je peux donc, à tout moment de ma navigation, revenir à la page d'accueil en cliquant sur la maison en haut à gauche ou changer d'exploitation en cliquant sur la ligne bleue « *Changer d'exploitation* ».

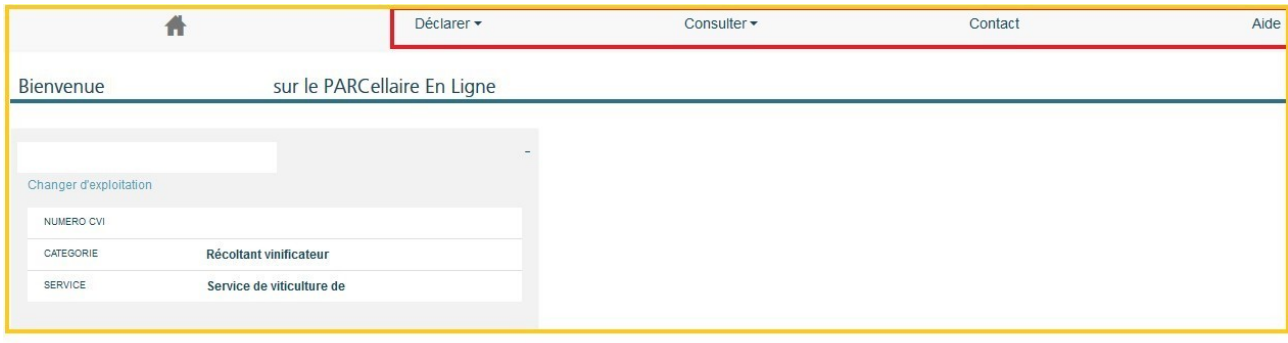

**VOUS VOULEZ...** 

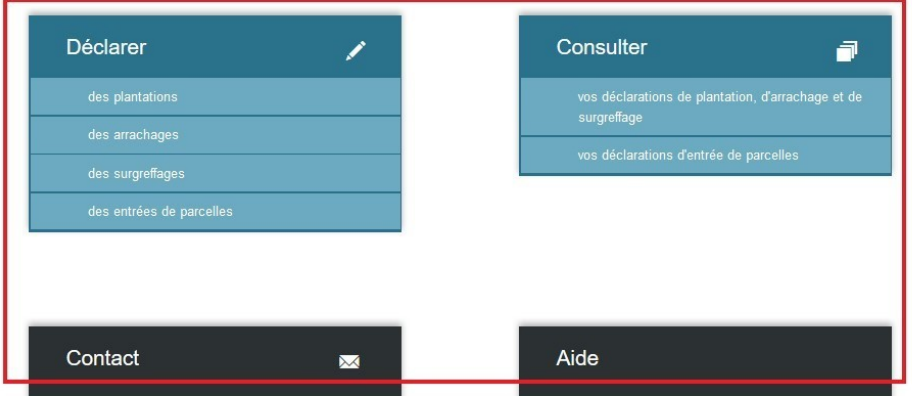

Des rubriques « *Contact* » et « *Aide* » sont également disponibles via les deux chemins d'accès :

- dans le bandeau gris en haut d'écran
- dans la zone centrale (pavés noirs)

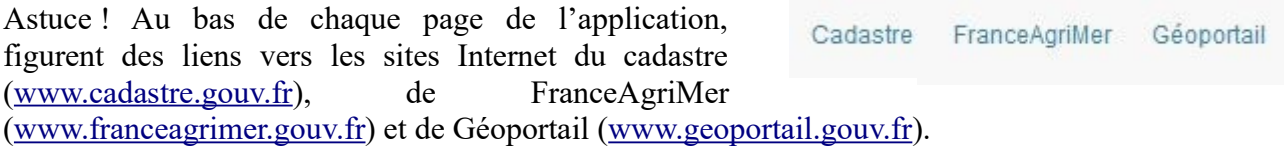

Cette fonctionnalité vous sera utile pour naviguer entre ces environnements (afin de vérifier des informations pendant la saisie d'une déclaration par exemple).

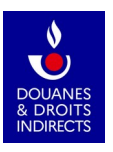

# <span id="page-4-1"></span> **2. C omment saisir une déclaration d'arrachage ?**

Pour accéder à la saisie de la déclaration d'arrachage, je clique sur le bouton « *Déclarer des arrachages* » sur l'écran d'accueil (je peux aussi cliquer sur « *Déclarer* » puis « *des arrachages* » sur le bandeau en haut de l'écran).

VOUS VOULEZ

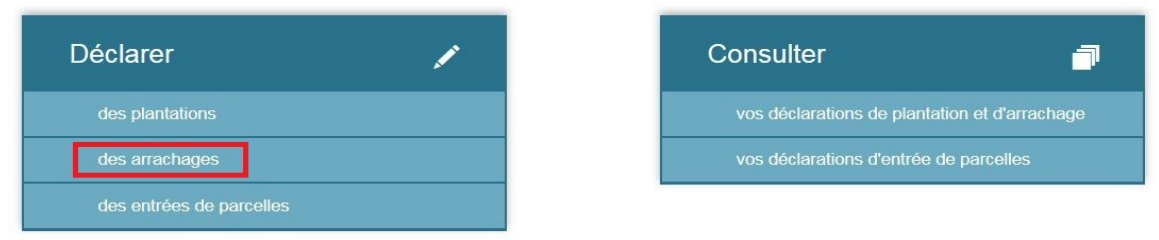

## <span id="page-4-0"></span> **Étape 1 « Saisie de la date de fin des travaux »**

Depuis le 1<sup>er</sup> octobre 2019, la déclaration d'intention d'arrachage est supprimée. Je dois donc déposer une **déclaration unique une fois que j'ai achevé mes travaux d'arrachage**. Cette déclaration d'arrachage doit être déposée **au plus tard un mois** après l'achèvement des travaux d'arrachage.

*Par exemple, si j'ai achevé des travaux d'arrachage le 19 avril 2021, j'ai jusqu'au 19 mai 2021 pour déclarer ces travaux dans PARCEL.*

La première étape de la saisie de la déclaration d'arrachage est la **saisie de la date à laquelle j'ai achevé mes travaux d'arrachage**. Une fois saisie, cette date ne sera pas modifiable. PARCEL ne permet de déposer des déclarations qu'à l'issue des travaux d'arrachage. Aussi, je ne

peux déclarer une opération à venir.  $\binom{2}{ }$  $\left(3\right)$ 

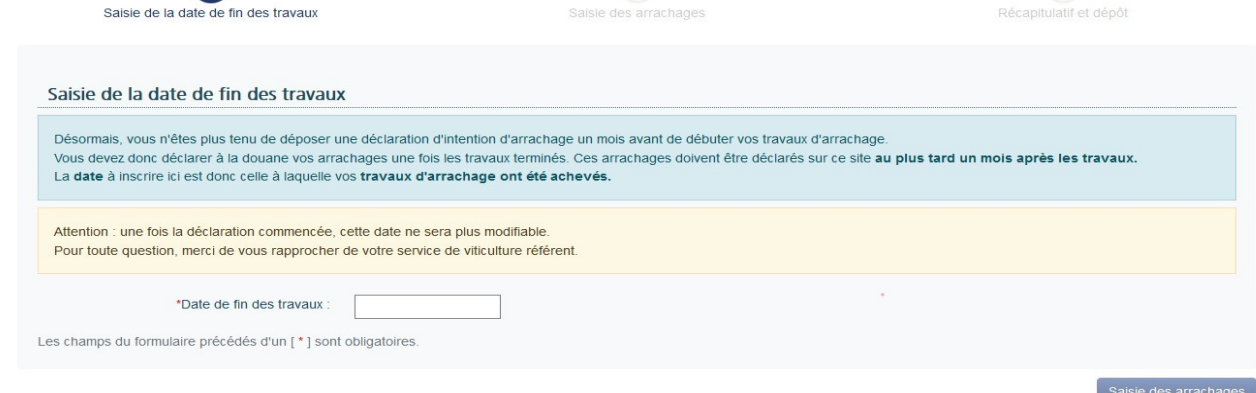

Lorsque je clique à côté de la date de fin des travaux, un calendrier s'affiche et me permet de sélectionner la date à laquelle j'ai achevé mes travaux d'arrachage. Une fois la date saisie, je clique sur le bouton « *Saisie des arrachages* », en bas à droite de la page, afin de passer à l'étape 2.

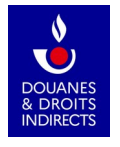

## <span id="page-5-0"></span> **Étape 2 « Sélection des arrachages »**

Je sélectionne ensuite les parcelles que j'ai arrachées. Cette sélection se fait en deux temps :

- **Dans un premier temps, je sélectionne la parcelle cadastrale** sur laquelle j'ai arraché en cliquant sur [choisir] : toutes les parcelles cadastrales de mon exploitation, avec leurs caractéristiques essentielles, s'affichent sur la partie droite de l'écran. Je peux, au choix, sélectionner la parcelle dans la liste ou rechercher la parcelle à l'aide du moteur de recherche, en saisissant n'importe quel critère (référence cadastrale, commune, lieu-dit, contenance cadastrale, superficie plantée).
- **Dans un second temps, je choisis la parcelle culturale concernée, c'est-à-dire la plantation à arracher sur la parcelle cadastrale préalablement sélectionnée**. S'affichent alors sur la droite de l'écran toutes les plantations présentes sur la parcelle cadastrale saisie.

Une fois sélectionnée, les données relatives à la plantation concernée sont directement affichées dans la partie gauche de l'écran (cépage, aire, produit, catégorie de produit, mode de faire-valoir, écart-pied et écart-rang, superficie plantée). Ces informations proviennent directement de votre parcellaire en exploitation inscrit au casier viticole.

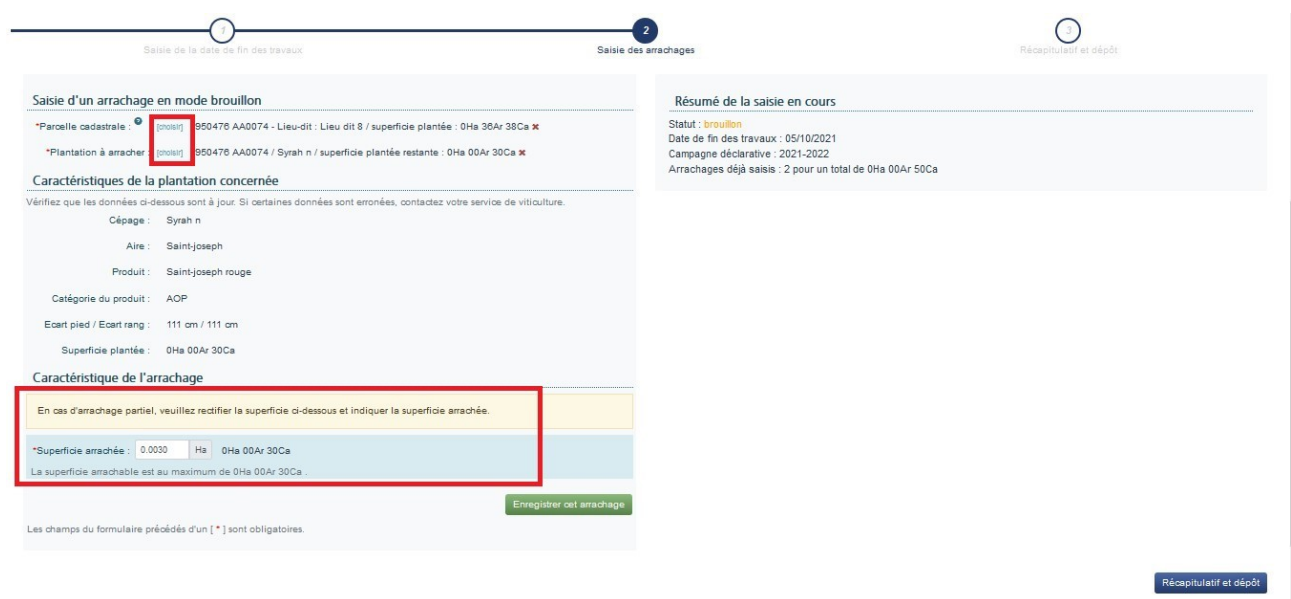

Par défaut, PARCEL affiche la superficie plantée sur la parcelle concernée. Si j'ai arraché ma parcelle en totalité, je n'ai donc pas à modifier le champ « *Superficie arrachée* ». En revanche, si je procède à un arrachage partiel de la parcelle, il me suffit d'indiquer dans le champ « *Superficie arrachée* » la superficie que j'ai réellement arrachée. Cette superficie est exprimée en hectares et comparée, pour contrôle, à la superficie maximum pouvant être arrachée.

Une fois toutes ces informations renseignées, je clique sur le bouton vert « *Enregistrer cet arrachage* » en bas d'écran. Un bandeau vert s'affiche en haut de l'écran : « *L'arrachage a été ajouté à la déclaration* ».

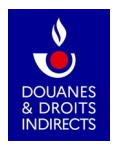

En restant sur cette page 2 « *Saisie des arrachages* », je peux saisir autant d'arrachages que souhaité dans cette même déclaration. Je recommence alors la saisie de tous les éléments : parcelle cadastrale, plantation arrachée, superficie arrachée.

Sur la partie droite de l'écran, je visualise le résumé de ma déclaration en cours de saisie avec :

– la date de fin des travaux saisie lors de l'étape 1 ;

– le nombre d'arrachages déjà saisis, ainsi que la superficie globale arrachée sur ma déclaration d'arrachage.

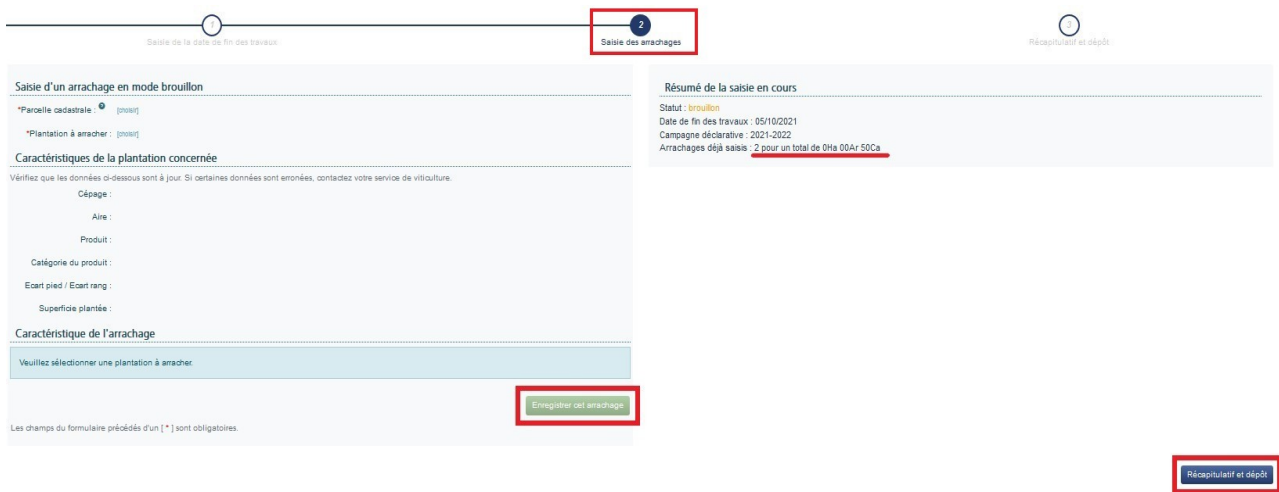

Attention ! Veuillez **vérifier l'exactitude des données relatives aux plantations arrachées (par exemple l'écart pied-rang) avant d'enregistrer vos arrachages.** En présence d'informations erronées, veuillez supprimer la(les) ligne(s) d'arrachage concernée(s) ou votre déclaration au statut « *brouillon* » (voir §5) et prendre contact avec votre service gestionnaire.

Une fois que j'ai terminé la saisie de mon / mes arrachage(s), je poursuis par un clic sur le bouton bleu « *Récapitulatif et dépôt* » en bas à droite.

### <span id="page-6-0"></span>**Le cas particulier des arrachages compensateurs :**

Si la parcelle culturale (autrement dit la plantation) que vous souhaitez arracher est gagée dans une (ou plusieurs) autorisation(s) de replantation anticipée(s), délivrée(s) par FranceAgriMer, alors **PARCEL distinguera deux cas de figure :**

- A) **La parcelle est totalement gagée** : en compensation de l'autorisation de replantation anticipée, vous devez l'arracher pour la totalité de sa superficie ;
- B) **La parcelle est partiellement gagée** : seule une partie de la superficie doit être arrachée en compensation de l'autorisation de replantation anticipée.

Dans le premier cas, PARCEL procédera à un arrachage compensateur automatique, de manière à apurer votre programme (en partie ou totalement selon l'étendue de votre arrachage). Dans le second cas, en fonction des superficies concernées, PARCEL vous permettra d'effectuer soit un arrachage simple (sur la superficie non gagée), soit un arrachage compensateur (sur la superficie gagée) ou encore une combinaison des deux (sur les deux superficies). Là encore vos arrachages pourront être partiels ou totaux.

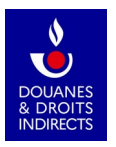

Illustration de ces deux cas de figure :

#### Situation A- La parcelle est totalement gagée dans un programme d'arrachage compensateur

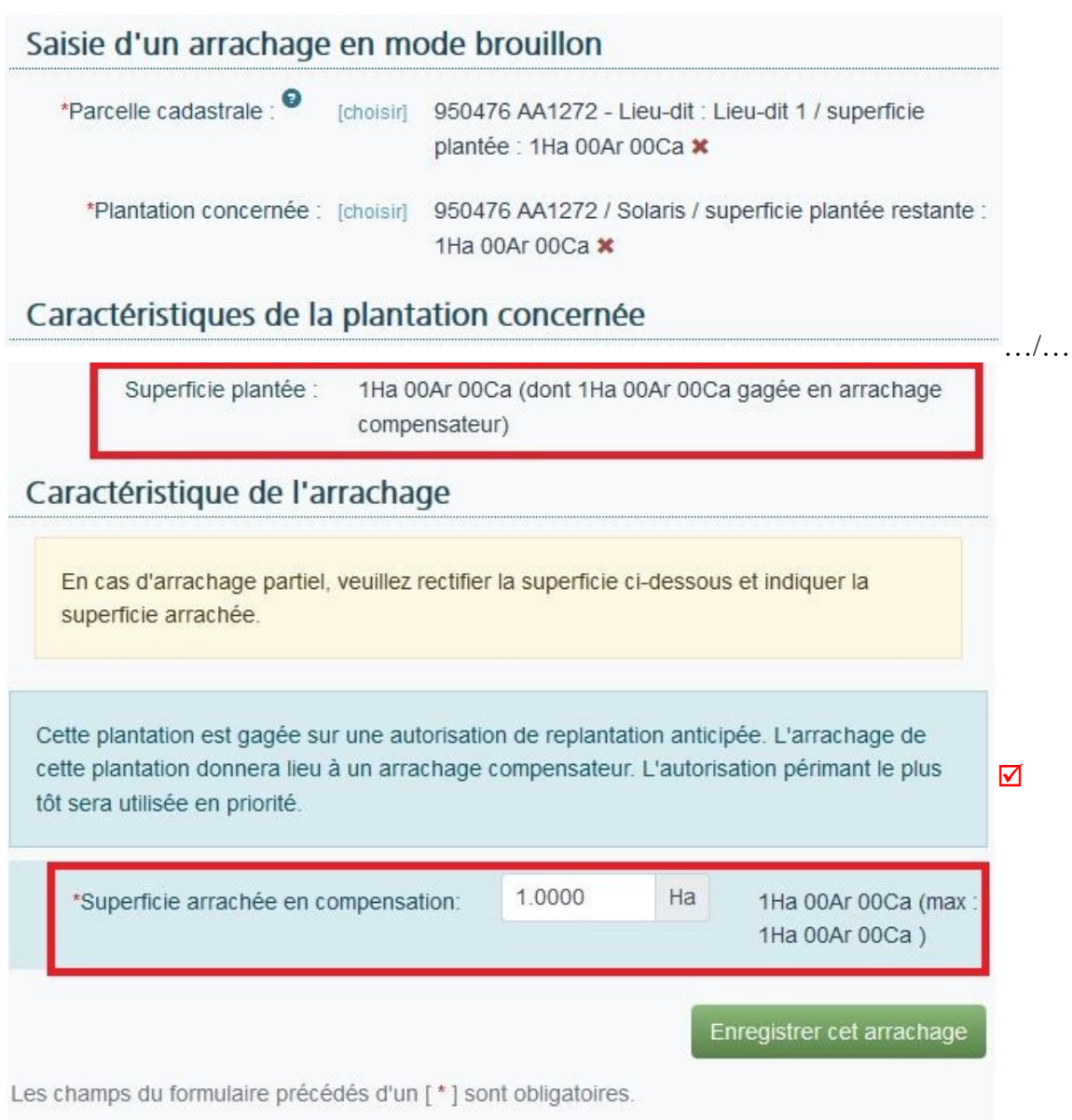

Selon l'arrachage effectué (partiel ou total), je modifie ou non le champ « *Superficie arrachée en compensation* ». Comme indiqué, il s'agira toujours d'un arrachage compensateur.

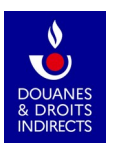

#### Situation B- La parcelle est partiellement gagée dans un programme d'arrachage compensateur

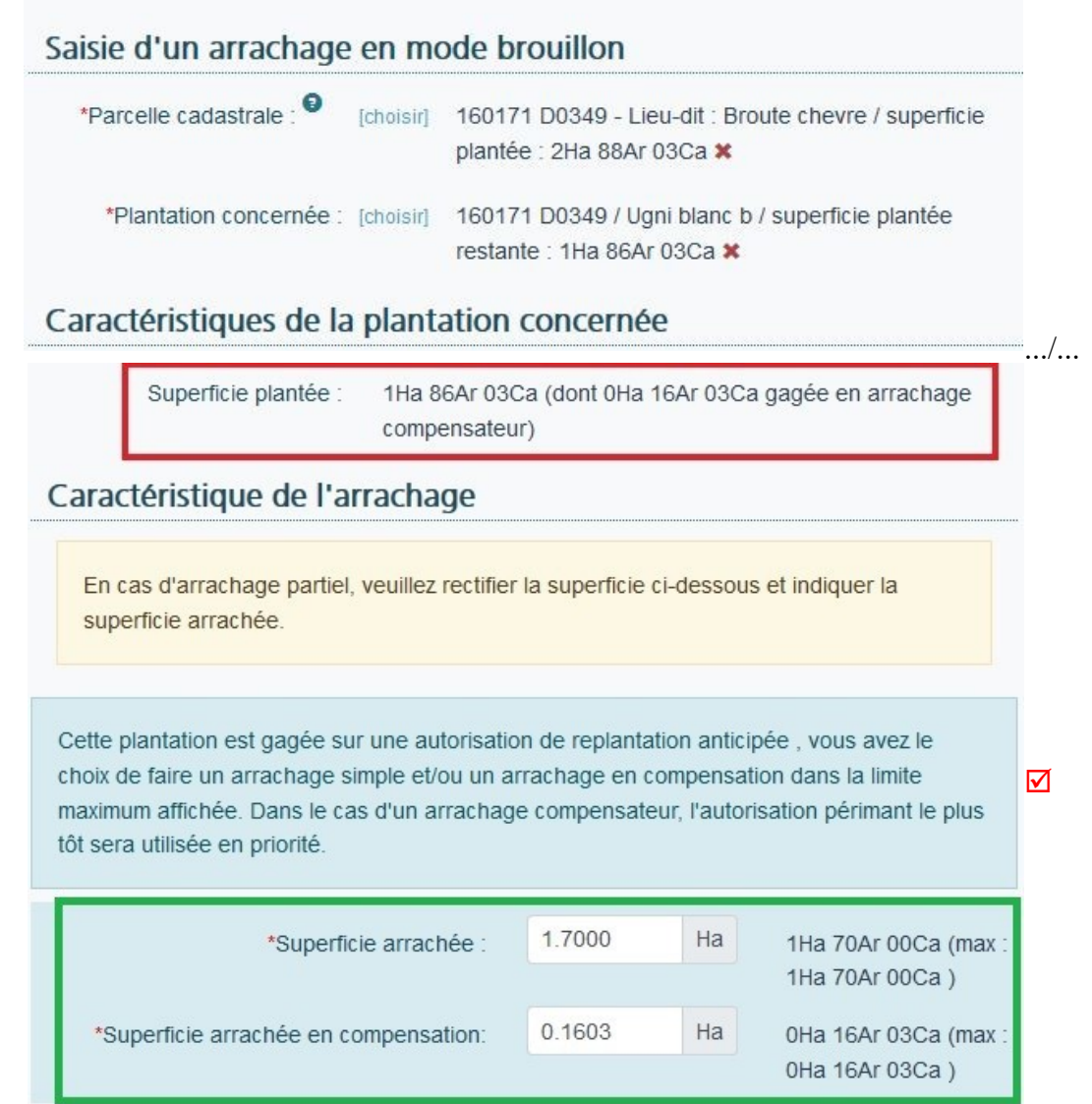

Ici toutes les actions sont possibles : arrachages compensateurs ou « simples », sur une partie ou sur la totalité des superficies concernées. Les valeurs maximales pouvant être arrachées sont affichées entre parenthèses.

# <span id="page-8-0"></span> **Étape 3 « Récapitulatif et dépôt »**

Pour pouvoir enregistrer une déclaration d'arrachage, je dois avoir saisi au moins un arrachage et avoir cliqué sur « *Récapitulatif et dépôt* ».

Je visualise alors le ou les arrachages que j'ai saisis précédemment.

 Sont affichés : la superficie arrachée, le type d'arrachage opéré (compensateur ou non), la superficie plantée initiale, la référence cadastrale de la parcelle arrachée, sa commune et son lieu-dit, le cépage

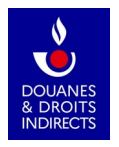

arraché, la campagne de plantation et l'écart pied-rang. En cas d'erreur, je peux supprimer les arrachages saisis.

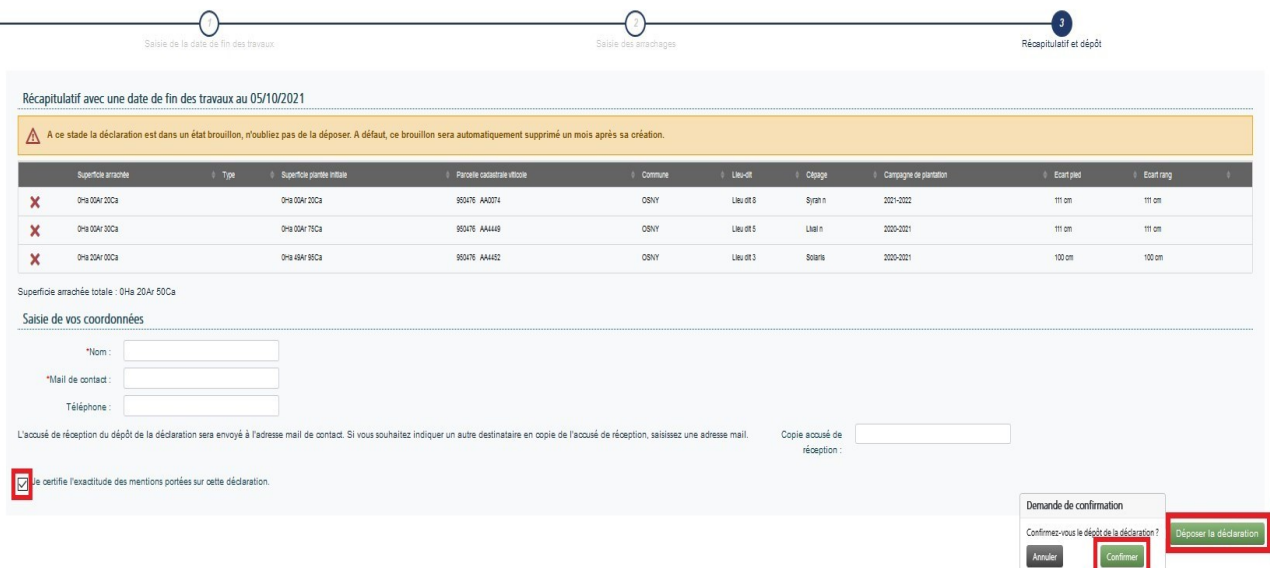

Je coche la case « *Je certifie l'exactitude des mentions portées sur cette déclaration* ».

J'ai la possibilité de recevoir un accusé de réception suite au dépôt de ma déclaration.

Celui-ci est envoyé par défaut à l'adresse du compte douane.gouv.fr avec lequel je me connecte sur le service en ligne PARCEL. J'ai toutefois la possibilité d'indiquer, pour chaque déclaration d'arrachage que je réalise, l'adresse mail à laquelle je souhaite recevoir l'accusé de réception.

Enfin, je clique sur le bouton « *Déposer ma déclaration* ».

## <span id="page-9-0"></span>**3. Que se passe-t-il après le dépôt de ma déclaration d'arrachage ?**

Un numéro est automatiquement attribué à ma déclaration, et celle-ci est immédiatement transmise à mon service de viticulture. Les déclarations d'arrachage se reconnaissent à leur terminaison en « AR ». Je reçois un accusé de réception sur ma boîte mail.

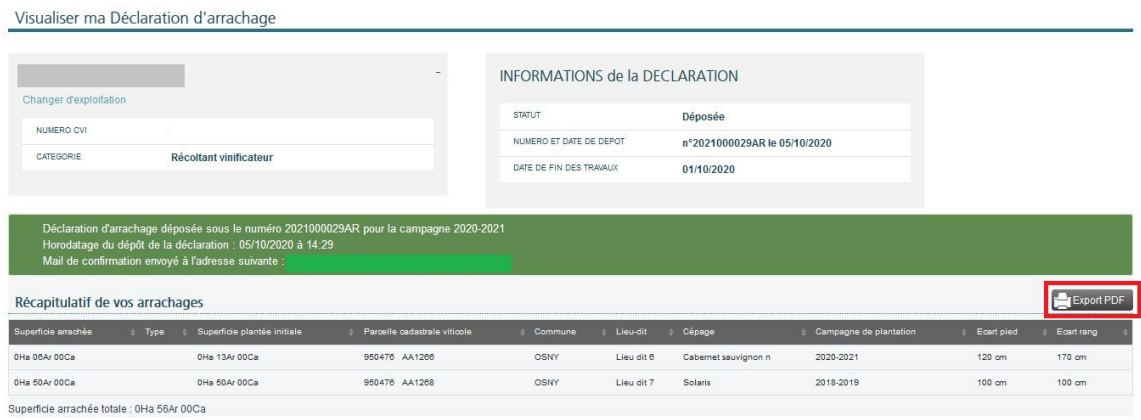

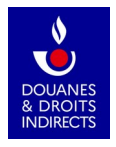

Un clic sur le bouton « *Export PDF* » me permet d'imprimer la déclaration et de la sauvegarder pour archivage.

**Mon parcellaire en exploitation inscrit au CVI est mis à jour instantanément.**

# <span id="page-10-0"></span> **4. Comment consulter ma déclaration d'arrachage ?**

Je peux à tout moment consulter mes déclarations depuis le bandeau gris en haut de l'écran ou depuis la zone centrale de la page d'accueil :

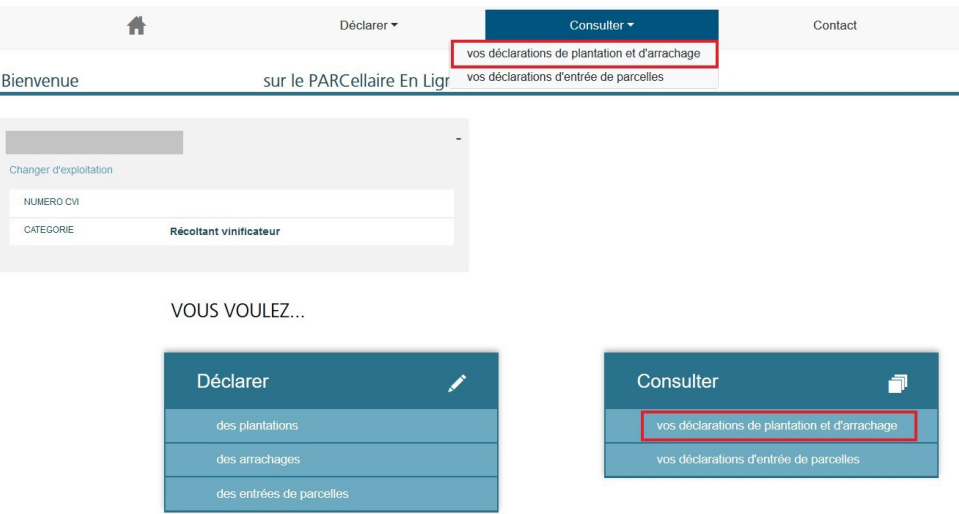

J'accède alors à la liste de mes déclarations (les plus récentes apparaissent en premier). Cette liste affiche, en colonnes, le type de déclaration (plantation ou arrachage), la campagne à laquelle se rattache l'opération, le numéro de déclaration, la date de dépôt, la personne à l'origine de la déclaration, la date de fin des travaux et le statut de la déclaration (brouillon ou déposée) :

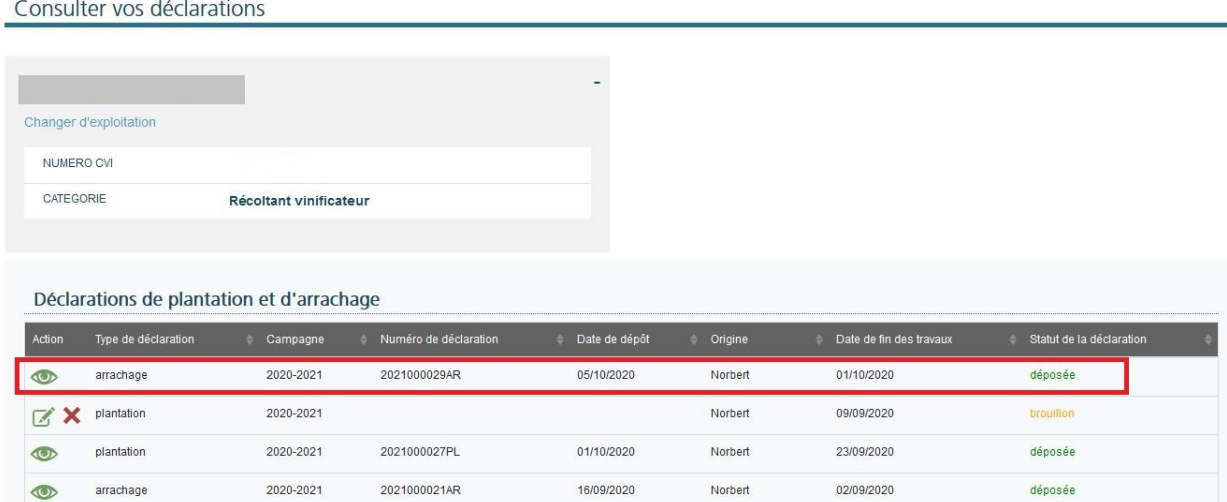

Dans cette liste, chaque déclaration est résumée sur une ligne. Je peux accéder :

- aux déclarations *déposées* en cliquant sur l'icône **de les** afin de les visualiser ;
- aux déclarations encore en *brouillon* en cliquant sur l'icône  $\blacksquare$  afin de les modifier et/ou les valider. La croix rouge permet de supprimer ces dernières.

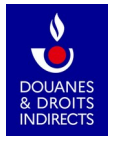

S'affichent alors les détails de la déclaration d'arrachage telle que je l'ai déposée. Depuis cette page, je peux également exporter la déclaration au format pdf (impression et archivage).

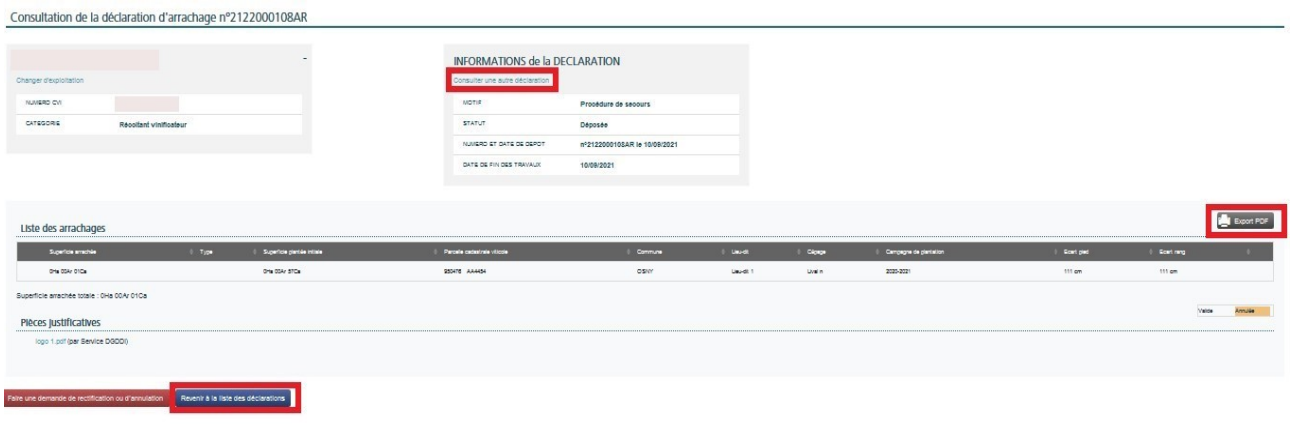

Pour consulter une autre déclaration, je peux cliquer sur la ligne bleue « *Consulter une autre déclaration* » directement depuis cette page ou bien *revenir à la liste des déclarations* par un clic sur le bouton bleu en bas de page.

## <span id="page-11-1"></span>**5. Dois-je terminer ma déclaration d'arrachage en une seule saisie ?**

Il n'est pas obligatoire de déposer la déclaration en une seule saisie après son initialisation : à l'instant où une déclaration contient au moins un arrachage, elle est automatiquement enregistrée à l'état *brouillon*.

En cas de besoin, je pourrai alors interrompre et reprendre plus tard la saisie de cette déclaration.

Attention ! Vous ne pourrez pas entreprendre une autre déclaration d'arrachage tant que ce brouillon n'aura pas été validé. Vous pourrez toutefois entreprendre une déclaration d'un autre type (plantation, entrée de parcelles) alors qu'un brouillon de déclaration d'arrachage existe par ailleurs.

### <span id="page-11-0"></span>**Modifier ma déclaration d'arrachage au statut brouillon**

Pour modifier la déclaration au statut *brouillon*, je me rends, depuis l'accueil de PARCEL, sur la page « *Consulter vos déclarations* » :

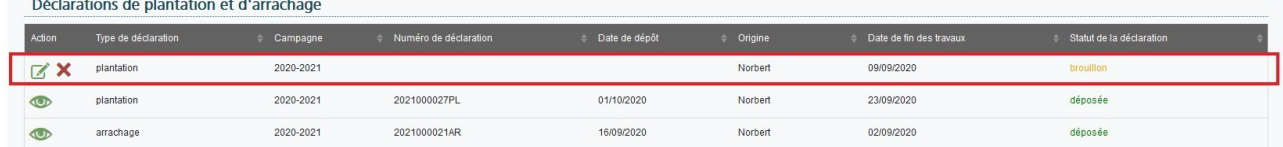

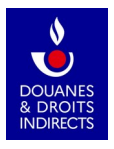

Je clique sur pour accéder à la déclaration au statut *brouillon* que je souhaite modifier. À noter : n'ayant pas encore été déposée, ma déclaration ne porte pas de numéro tant qu'elle est au statut *brouillon*.

Je peux agir sur un brouillon à chacune des trois étapes de la saisie y compris à la toute fin de l'étape 3, avant de déposer ma déclaration :

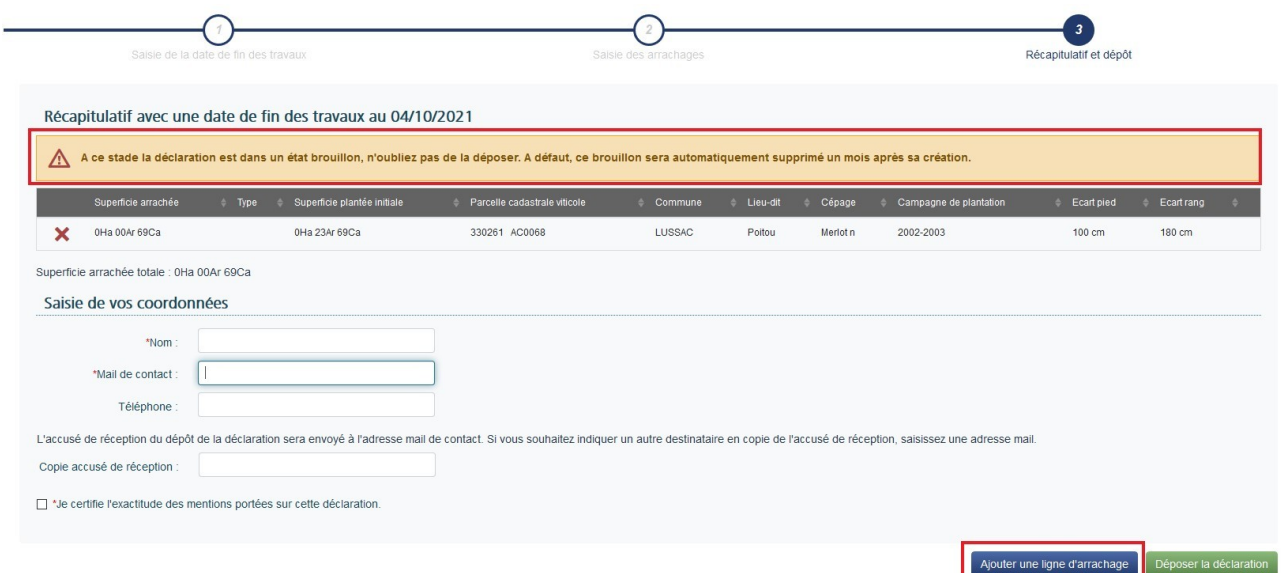

Je peux supprimer une ligne d'arrachage dans le tableau récapitulatif ou encore ajouter une ligne d'arrachage : un clic sur le bouton bleu en bas à droite me renvoie alors à l'étape 2 pour ajouter un arrachage (voir la partie 2 du présent manuel).

A ce stade, la déclaration est dans un état brouillon : n'oubliez pas de la déposer. A défaut, ce brouillon sera automatiquement supprimé un mois après sa création.

## <span id="page-12-0"></span>**Supprimer ma déclaration d'arrachage au statut brouillon**

Si je souhaite supprimer ma déclaration d'arrachage au statut *brouillon*, je clique sur « *Consulter vos déclarations* » sur l'écran d'accueil (ou sur « *Consulter* » puis « *Vos déclarations* » à partir du bandeau en haut de l'écran d'accueil).

Je peux alors repérer la déclaration d'arrachage au statut *brouillon* dans la liste de mes déclarations et la supprimer à l'aide de l'icône

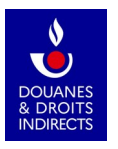

# <span id="page-13-0"></span>**6. Demander la rectification ou l'annulation d'une déclaration d'arrachage déjà déposée**

Contrairement aux déclarations au statut *brouillon*, je ne peux agir sur mes déclarations au statut *déposées* (ni les modifier ni les supprimer).

J'ai toutefois la possibilité de demander à mon service de viticulture de rectifier ou d'annuler une déclaration d'arrachage qui a déjà été déposée.

Dans l'écran d'accueil, je clique sur « *Consulter vos déclarations* ». J'accède alors à la liste de l'ensemble de mes déclarations aux statuts *brouillon* et *déposée* :

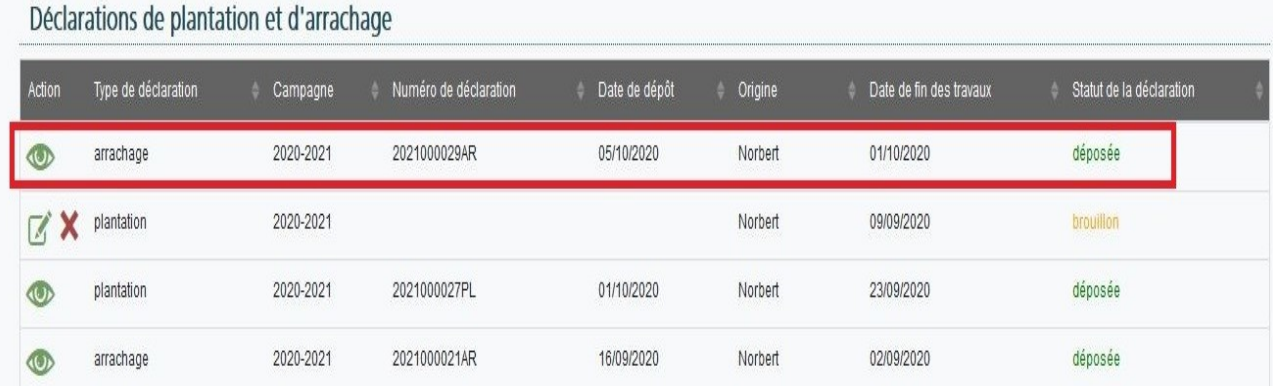

J'accède à la déclaration au statut *déposée* dont je sollicite la rectification ou l'annulation par le service.

Pour demander la rectification ou l'annulation d'une déclaration déjà déposée, je clique sur le bouton rouge « *Faire une demande de rectification ou d'annulation* ».

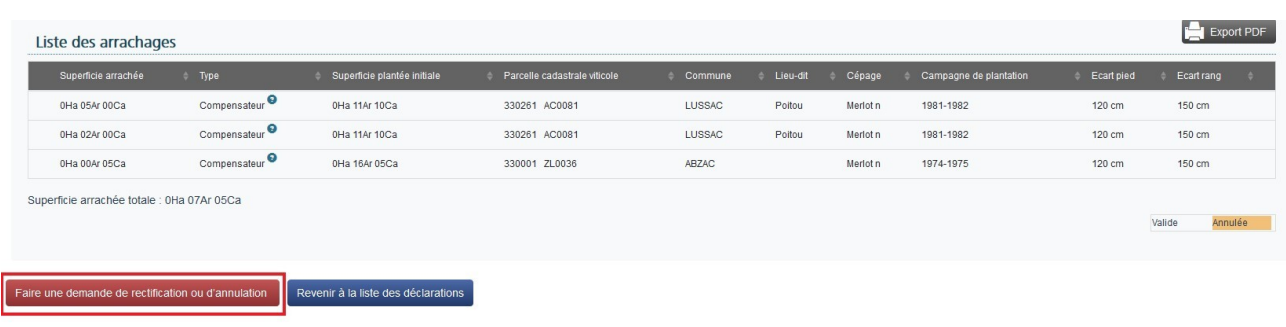

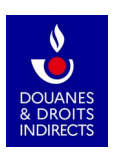

**COD** 

Le formulaire qui s'affiche par défaut est celui de la rectification. Le bouton « *Rectification* » apparaît en bleu.

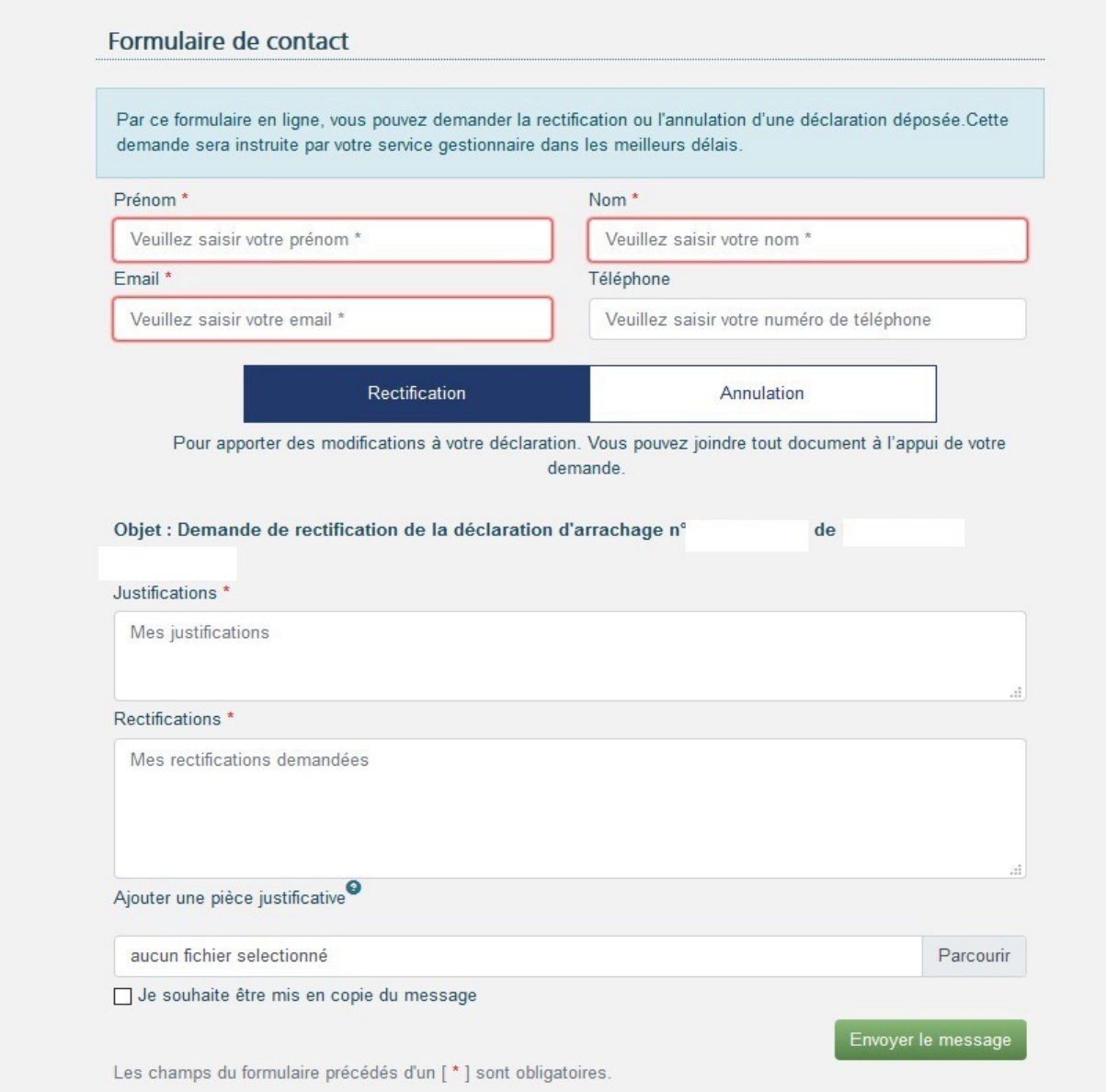

Je remplis alors le formulaire de contact qui sera adressé à mon service de viticulture.

Mes coordonnées sont préremplies ; je peux les modifier si besoin.

J'indique obligatoirement les raisons pour lesquelles je demande la rectification de ma déclaration d'arrachage (« *Justifications* ») et je précise les corrections demandées (« *Rectifications* »). Je peux ajouter une pièce justificative à ma demande. Je peux aussi recevoir une copie du message si je le souhaite.

Je clique sur le bouton vert « *Envoyer le message* » afin de transmettre la demande de rectification de ma déclaration d'arrachage à mon service de viticulture.

À noter : une fois rectifiée par mon service gestionnaire, la déclaration concernée restera visible de ma liste des déclarations de plantation et d'arrachage.

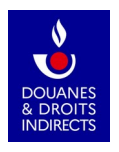

**Pour demander l'annulation pure et simple d'une déclaration**, je clique sur le même bouton rouge « *Faire une demande de rectification ou d'annulation* ». Dans le formulaire de contact, il suffit de glisser le curseur de la gauche vers la droite pour le positionner sur le bouton « *Annulation* ».

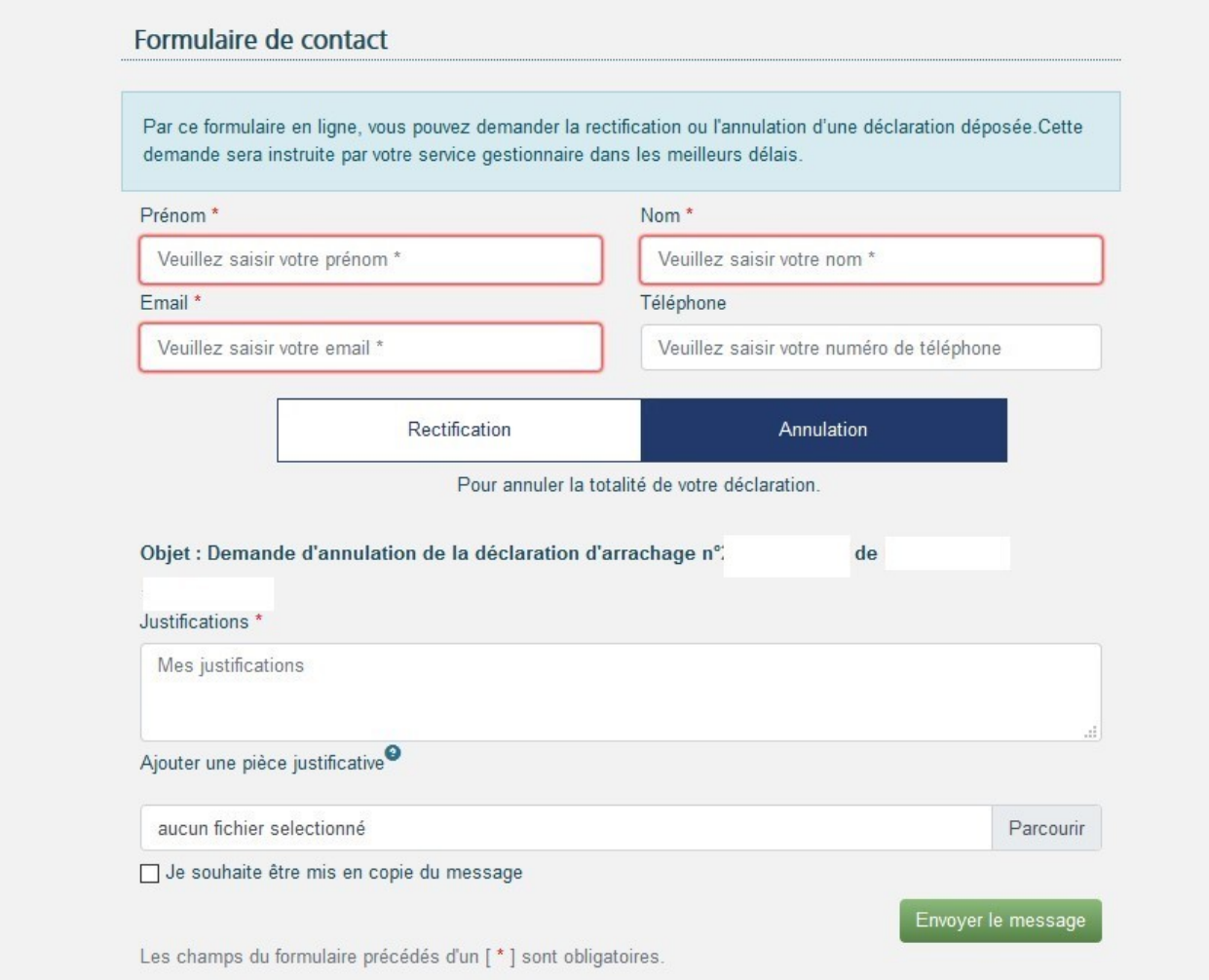

Je remplis alors le formulaire de contact qui sera adressé à mon service de viticulture.

Mes coordonnées sont préremplies ; je peux les modifier si besoin.

J'indique obligatoirement les raisons pour lesquelles je demande l'annulation de ma déclaration d'arrachage (« *Justifications* »). Je peux ajouter une pièce justificative à ma demande. Je peux aussi recevoir une copie du message si je le souhaite.

Je clique sur le bouton vert « *Envoyer le message* » afin de transmettre la demande d'annulation de ma déclaration d'arrachage à mon service de viticulture.

À noter : une fois annulée par mon service gestionnaire, la déclaration concernée disparaîtra de ma liste des déclarations de plantation et d'arrachage.

Le service traitera votre demande dans les meilleurs délais et vous indiquera la conduite à tenir, notamment si vous avez déjà sollicité une autorisation de replantation auprès de FranceAgriMer.

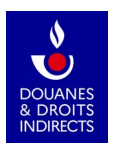

# <span id="page-16-0"></span>**7. Pour aller plus loin**

Les rubriques « *Contact* » et « *Aide* », affichées en bas de la page d'accueil PARCEL et dans le bandeau gris en haut de chaque page, ont été conçues pour répondre à toute question sur vos déclarations foncières en ligne. La documentation fait l'objet de mises à jour régulières. Par un clic sur le pavé « *Contact* », s'ouvre un formulaire de contact générique où je peux adresser tout message à mon service gestionnaire :

Demander des informations

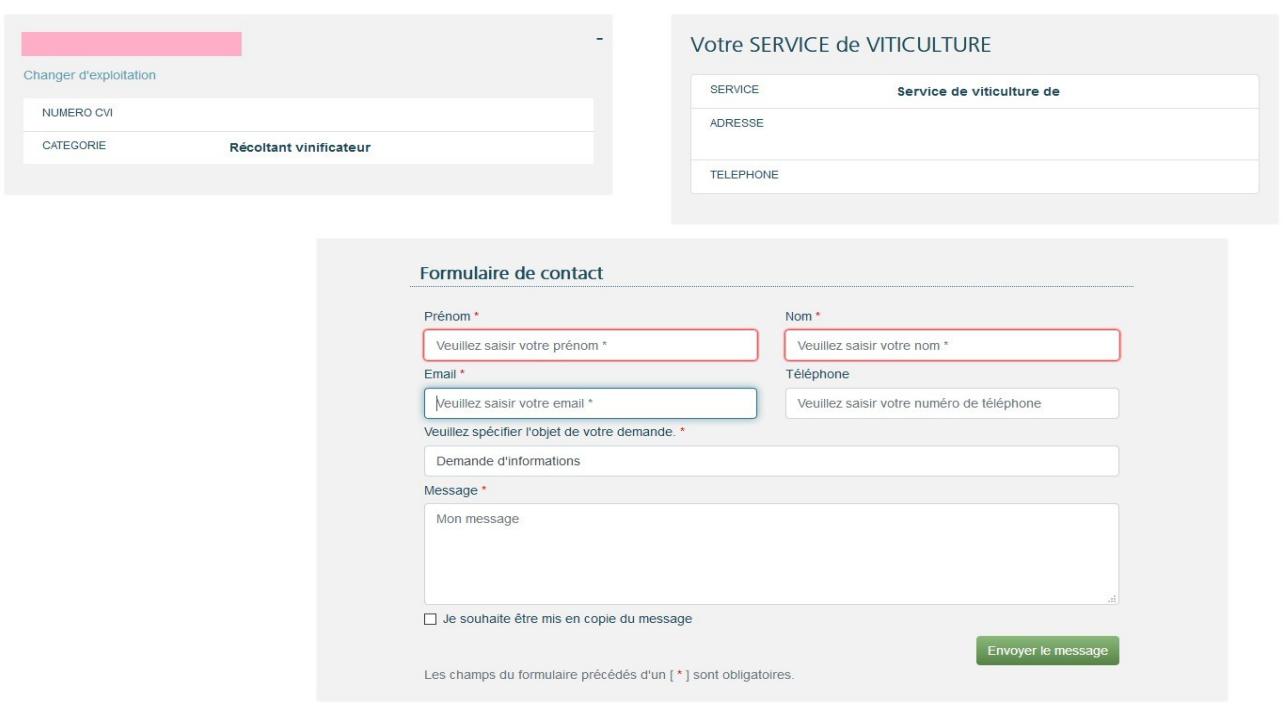

Un clic sur le pavé « *Aide* », quant à lui, ouvre une page riche en informations :

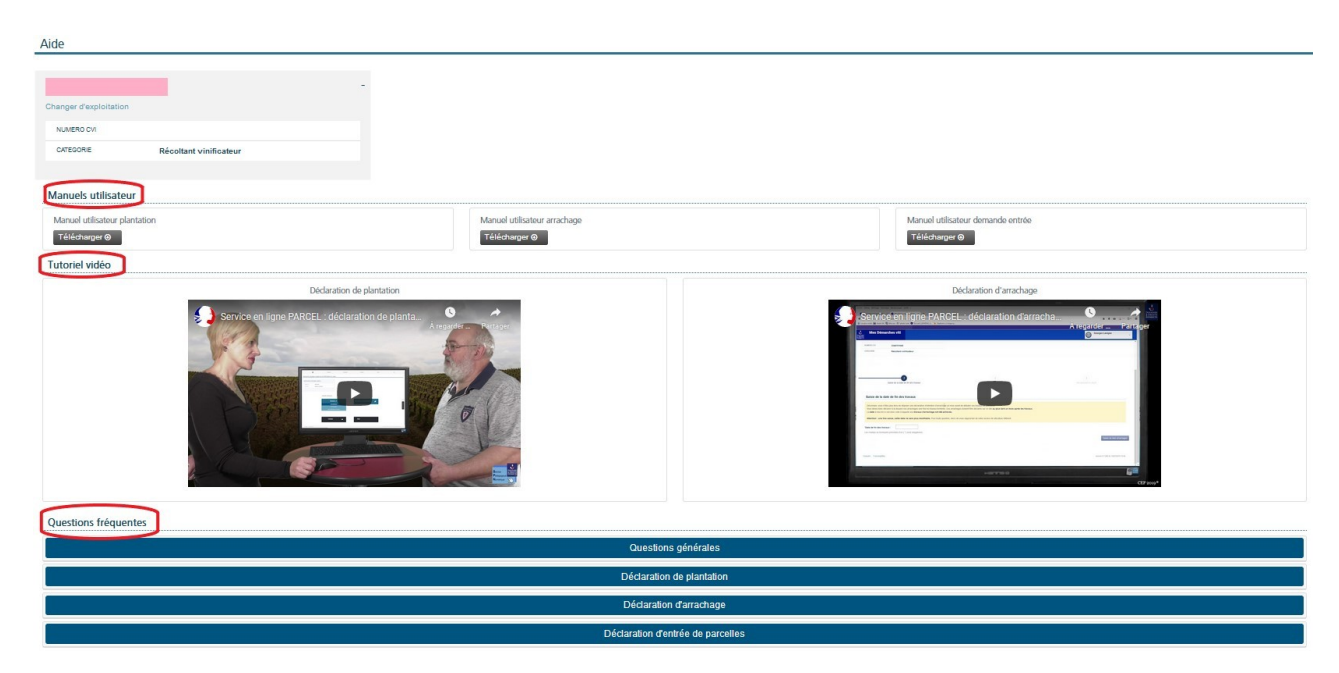

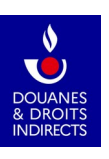

Je peux télécharger les manuels utilisateurs relatifs aux trois types de déclarations foncières prises en charge sur PARCEL :

- les déclarations de plantation ;
- les déclarations d'arrachage ;
- les déclarations d'entrée de parcelles.Je peux visionner des tutoriels vidéo sur les déclarations de plantation et d'arrachage.

Une foire aux questions est enfin consultable en ligne, rassemblant les réponses aux questions les plus fréquentes :

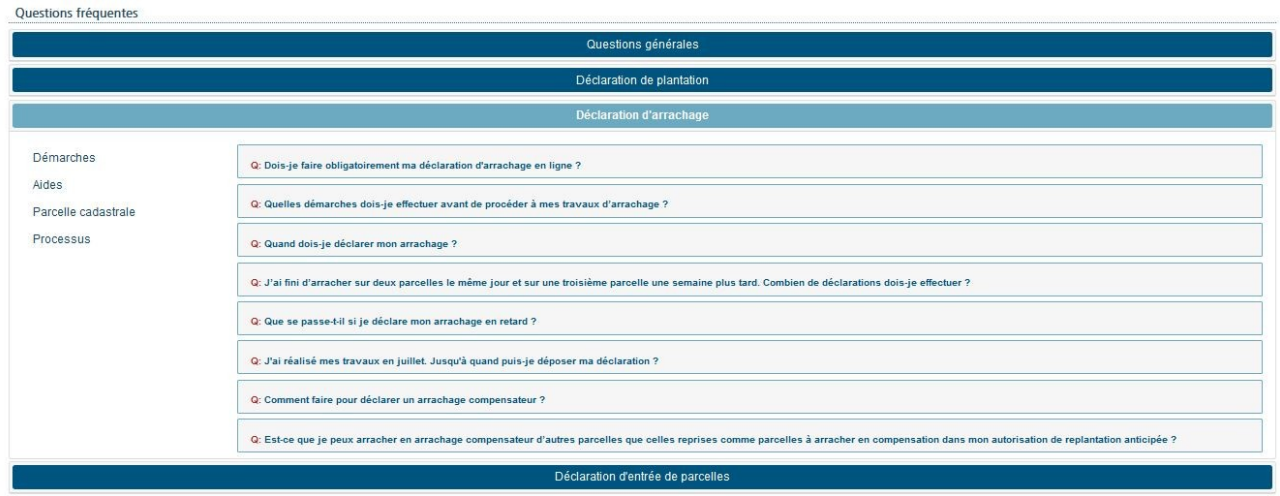

Nous vous souhaitons une excellente navigation sur PARCEL !

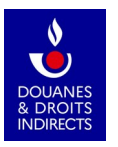